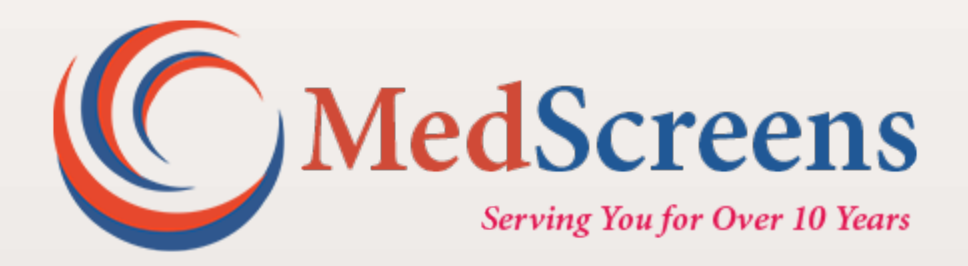

## **www.MyeScreen.com**

### **User Manual**

MyeScreen.com is a web-based application that links the employer to all points in the employee screening process through a closed-loop, integrated solution.

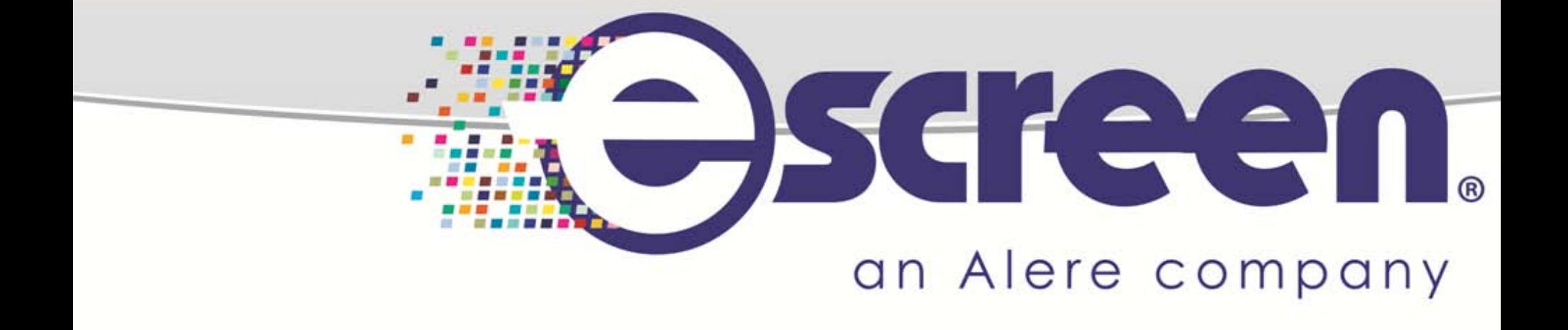

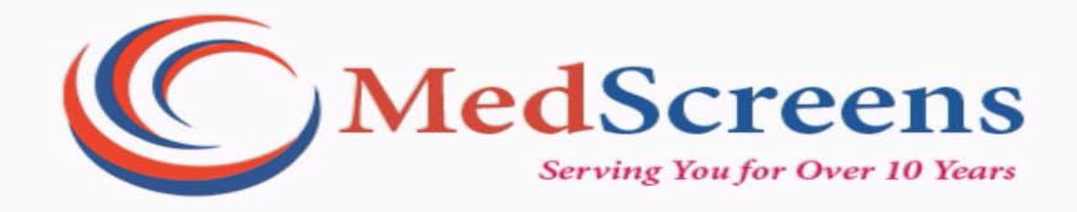

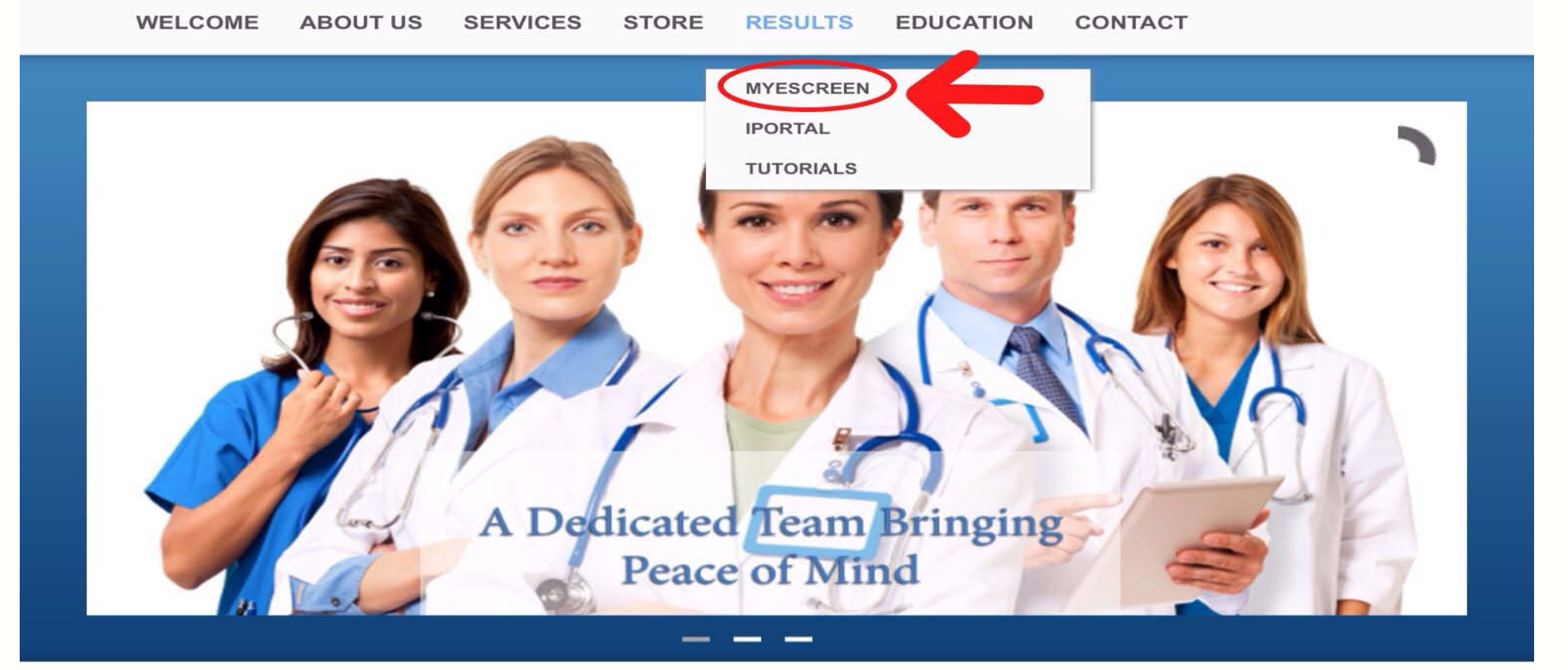

**Visit [www.MedScreensInc.com.](http://www.medscreensinc.com/) Select Results – MyeScreen.** 

**You may also view the brief online tutorial under this tab if needed.** 

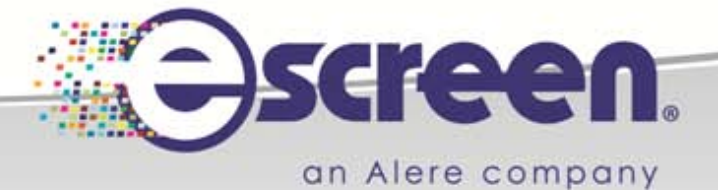

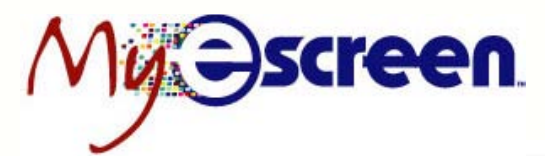

**COL** 

### **Account Log-in**

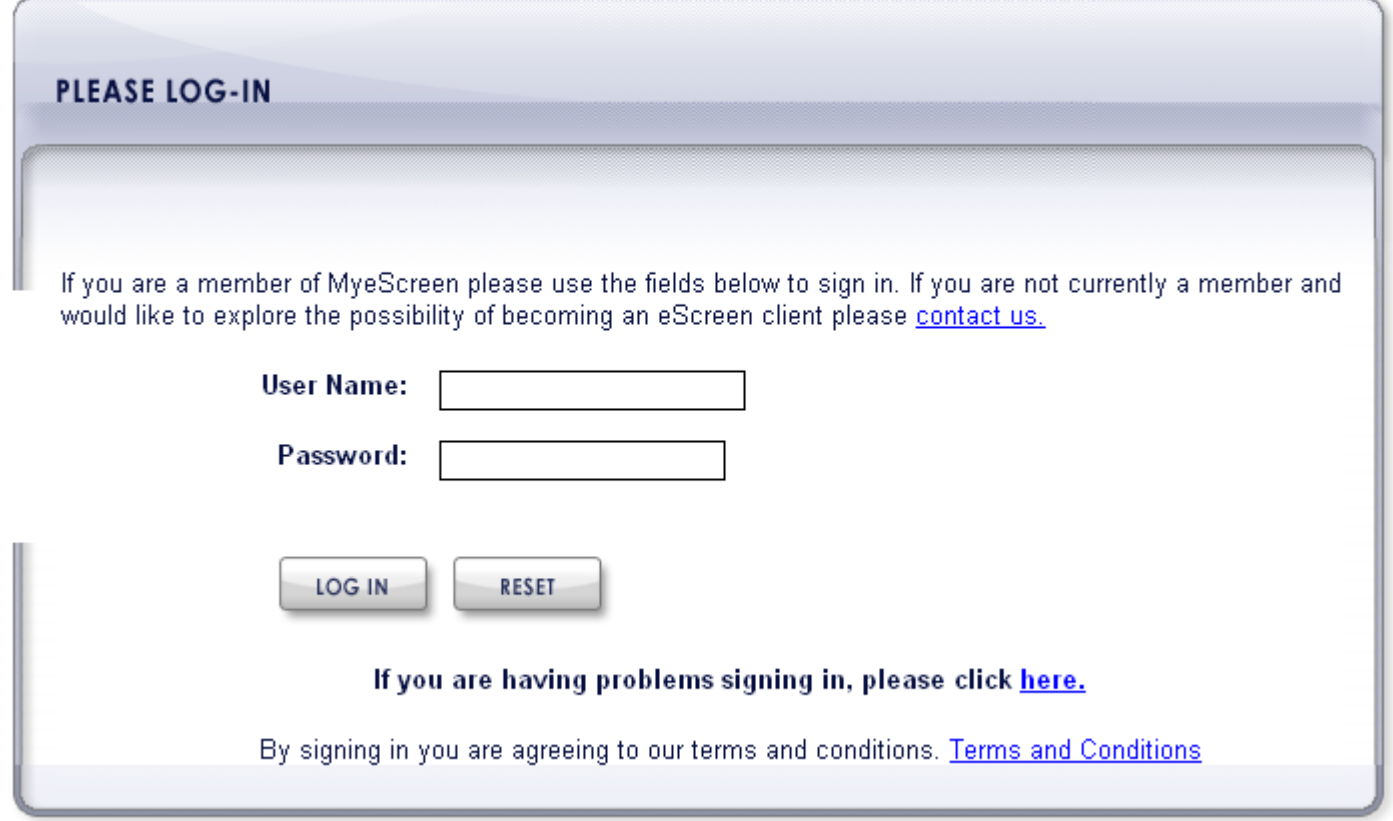

Log in to your secure account with the provided User Name and Password.

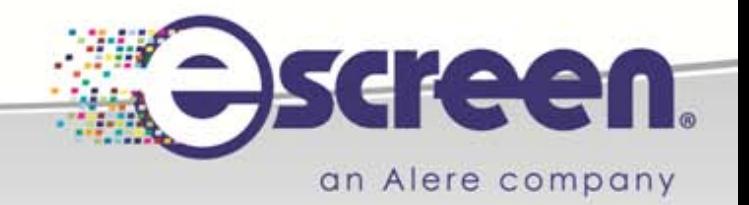

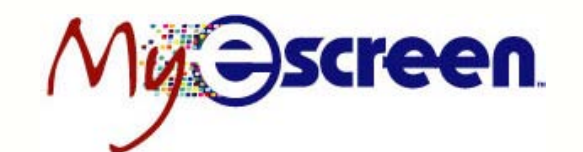

### **MyeScreen.com Today Page**

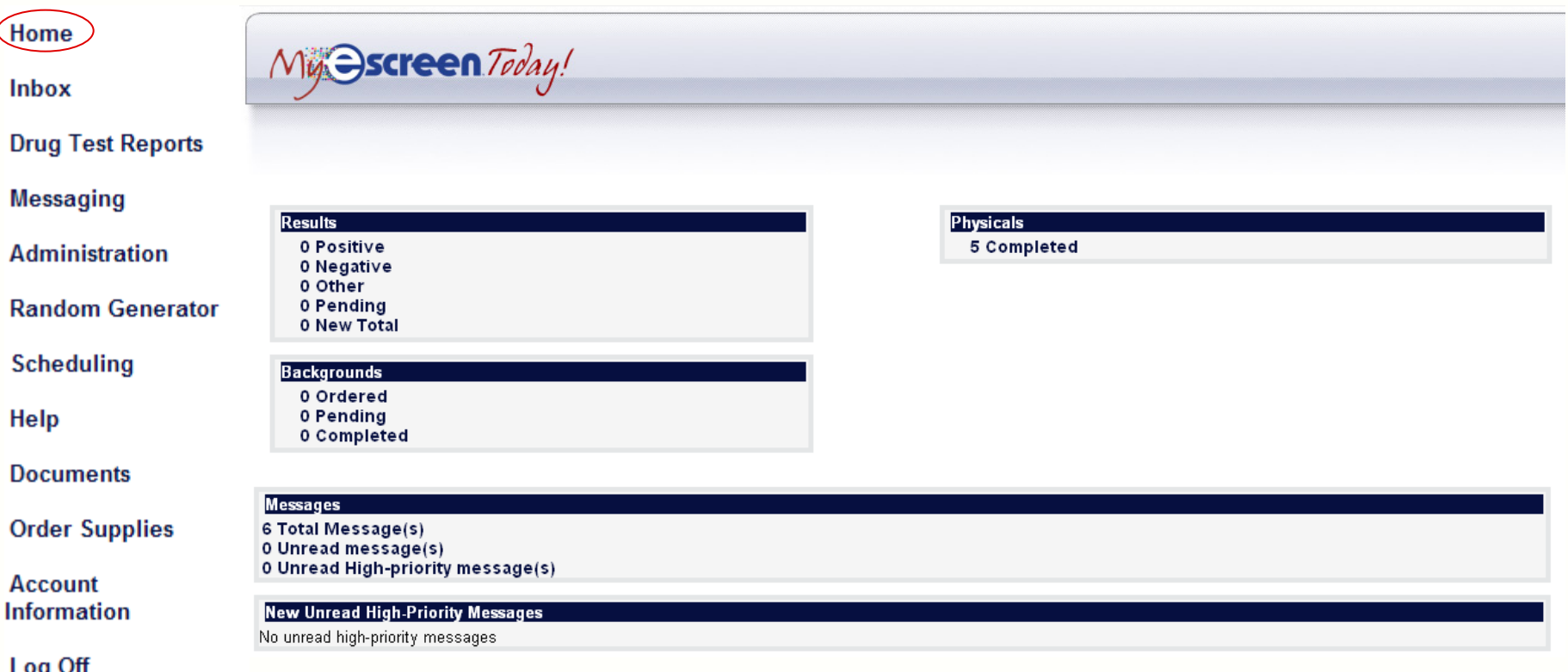

MyeScreen.com's main page – *"MyeScreen Today!"* displays the Menu navigation on the left hand side of the screen. This screen is used for an at-a-glance summary of results and messages available for viewing.

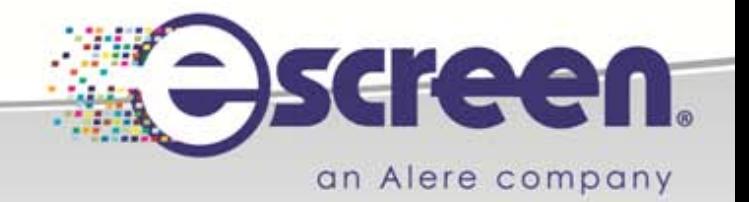

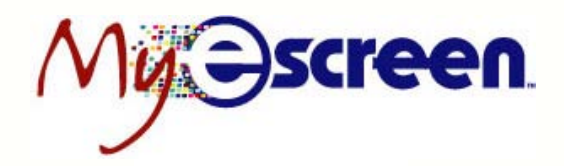

### **MyeScreen.com Inbox**

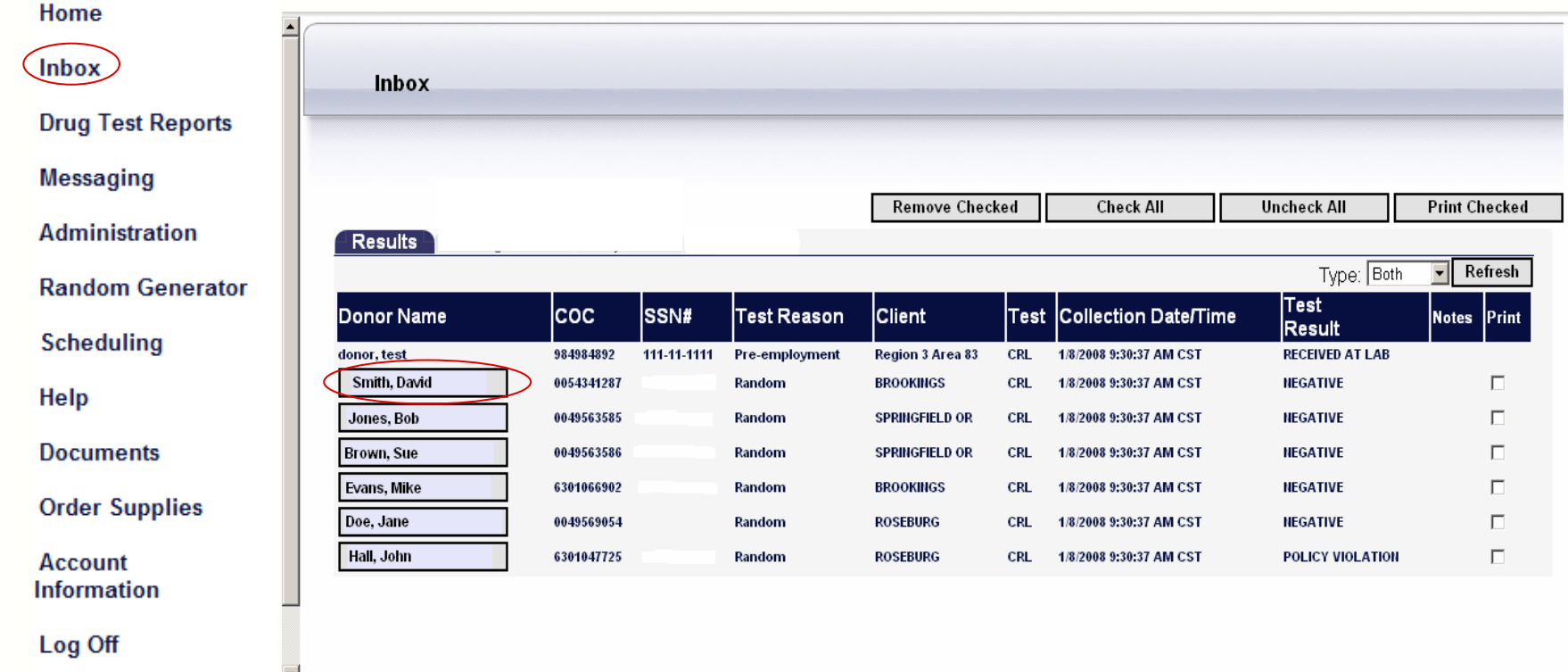

#### **User Inbox**

The Inbox allows employers to receive, view and print confirmed drug and alcohol tests as well as monitor donor status during the screening process.

The Test Result column allows the user to monitor the status of each test in real-time. When a box appears around a donor's name, click on it to open the Specimen Results Certificate.

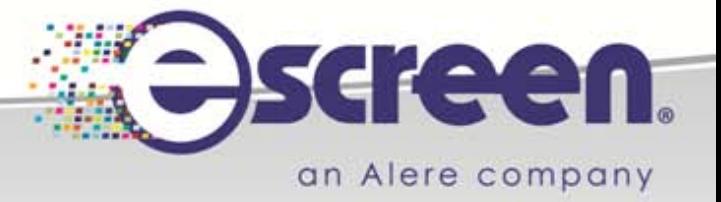

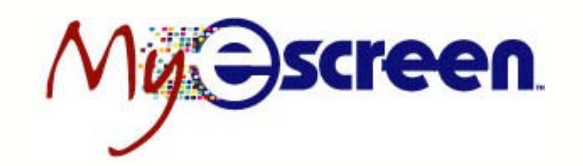

### **Specimen Results Certificate**

#### **Drug Tests Inbox**

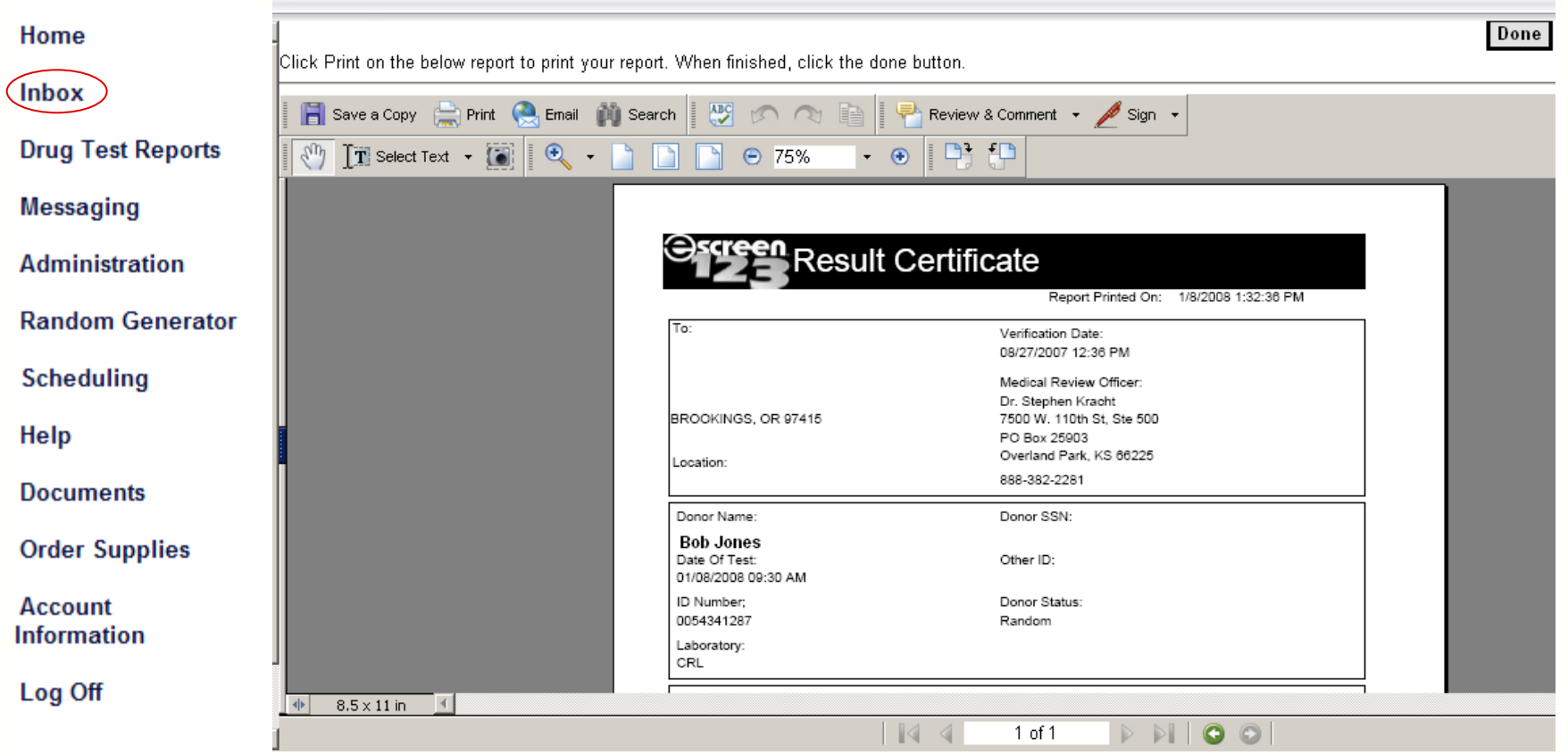

#### **MyeScreen.com Inbox**

Users have the ability to view and print a Specimen Results Certificate on confirmed results. A Specimen Results Certificate is the final documentation on a confirmed result. It can be printed or saved to the electronic archive.

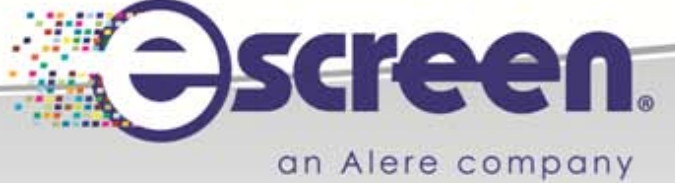

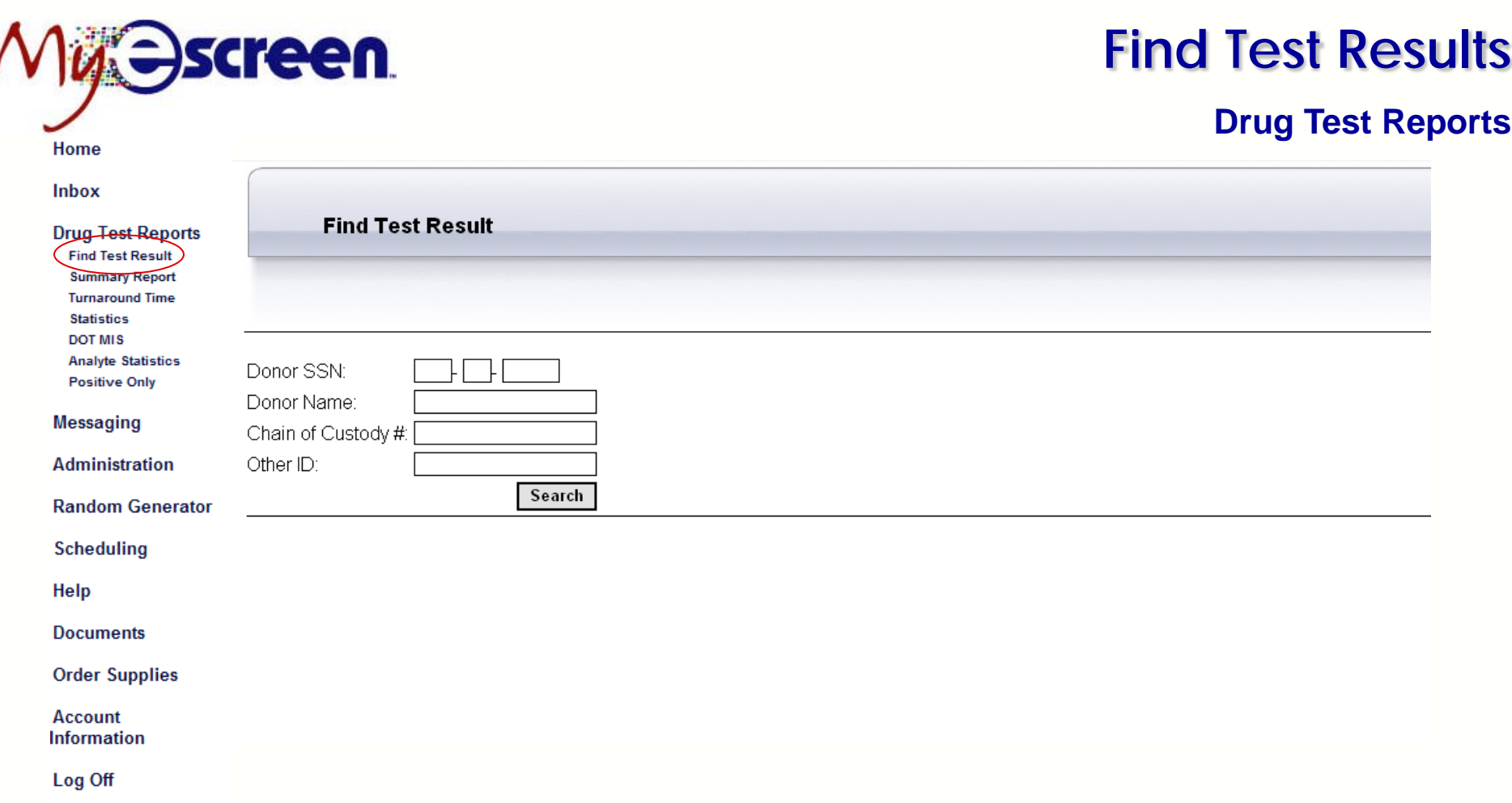

#### **Find Test Result**

To retrieve a confirmed test result (Specimen Results Certificate) that has been purged from the pending Inbox, the user can search by donor SSN, name, Chain of Custody number or other ID in the Find Test Result module.

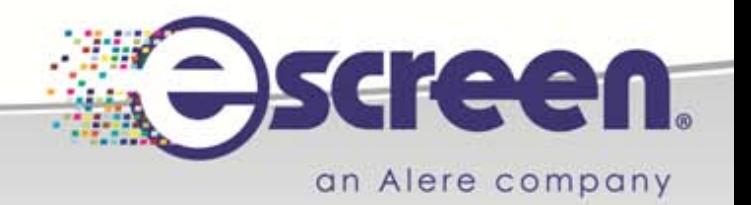

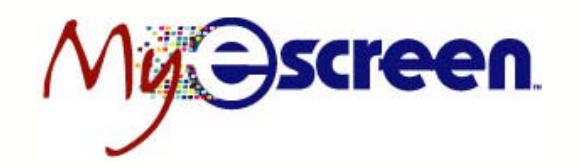

### **Summary Report**

#### **Drug Test Reports**

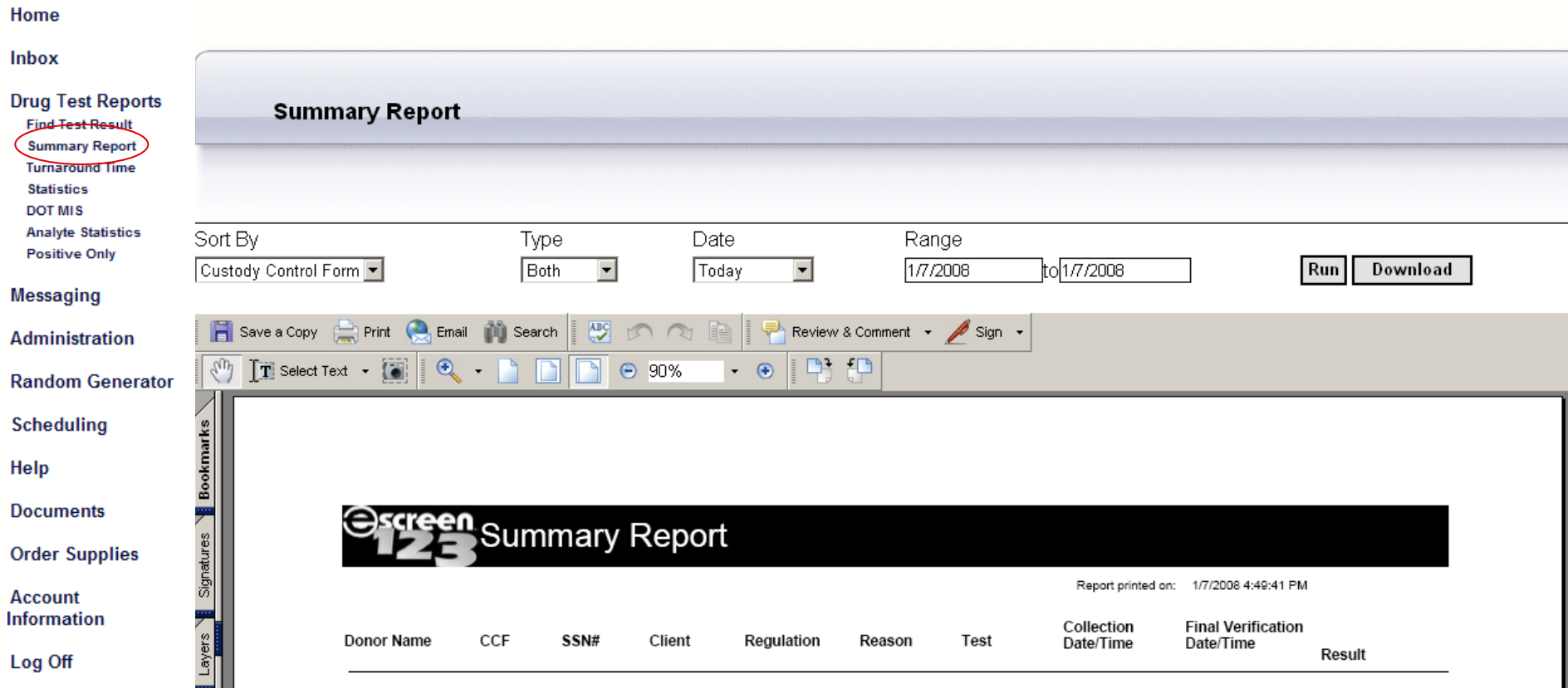

#### **Summary Report**

A user can enter a date or date range and retrieve a summary of the drug tests for that specific period.

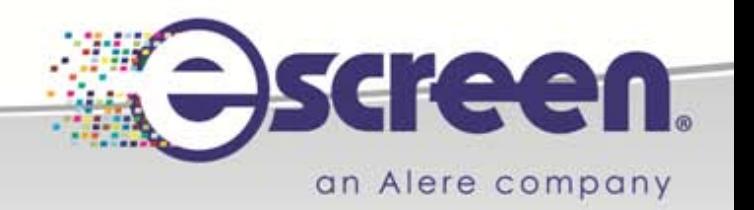

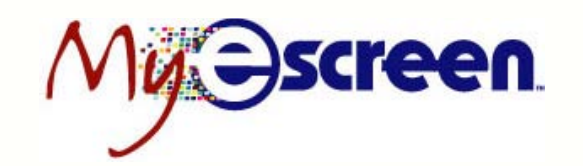

### **Turnaround Time Report**

#### **Drug Test Reports**

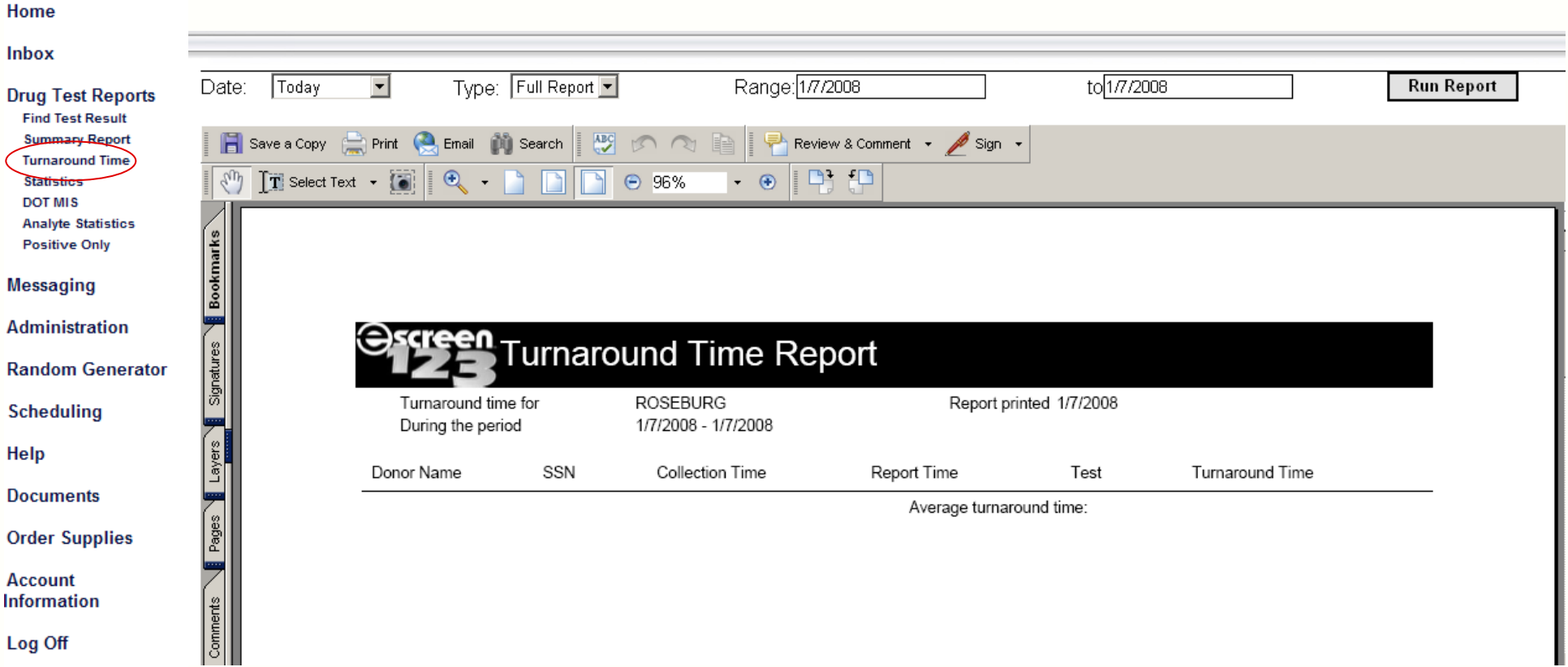

#### **Track Turnaround Time Stats**

View and print a record that tracks the turnaround time from which a collection was started to the time the result was made available to the employer.

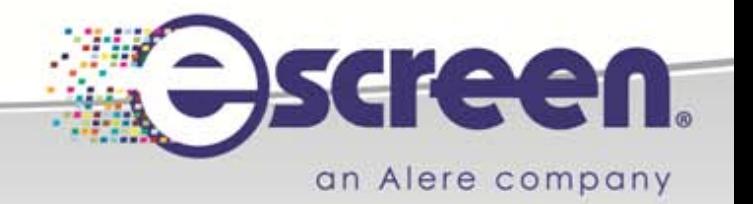

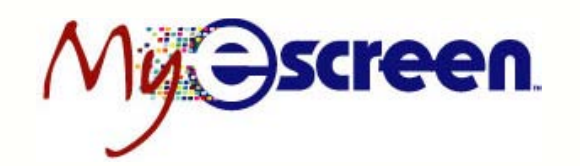

### **Statistics**

#### **Drug Test Reports**

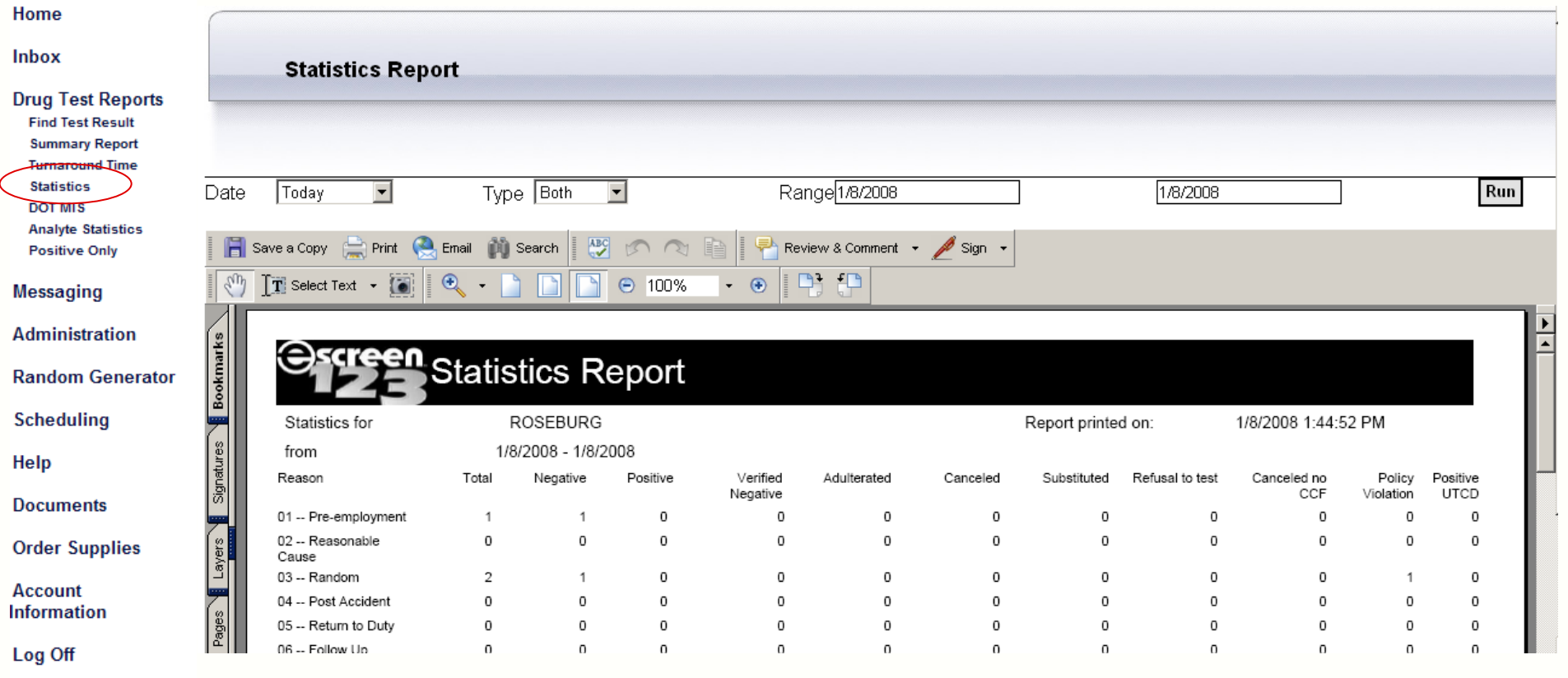

#### **Statistics Report**

Users can generate and print statistical reports based on test types for a specified date range. This can be generated for DOT, NON-DOT or both.

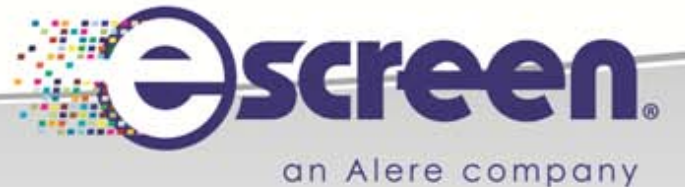

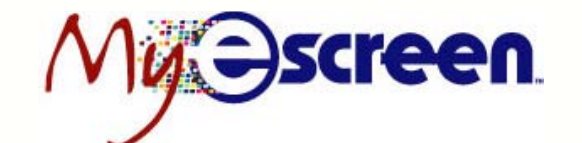

Home

### **DOT MIS Report**

#### **Drug Test Reports**

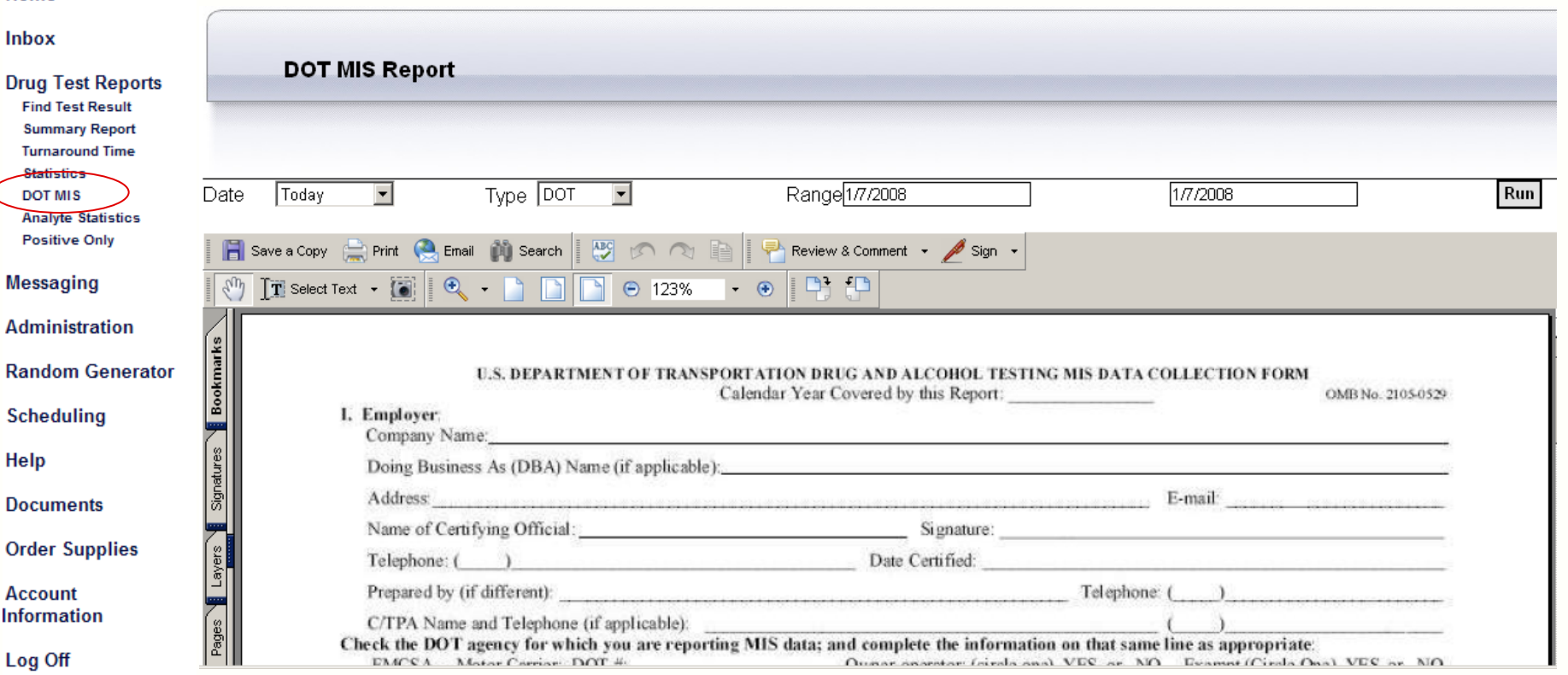

#### **DOT MIS Report**

Users can generate and print a DOT MIS Report based on a date, time period or date range. The bottom portion of this report will be automatically populated with statistical information based on dates set by the user. This will be printed out and the top portion of the form completed manually.

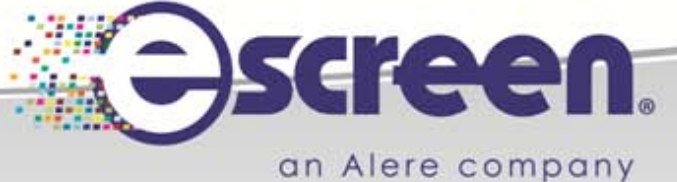

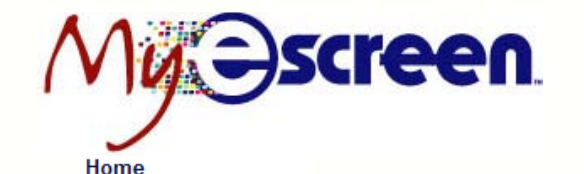

### **Analyte Statistics Report**

#### **Drug Test Reports**

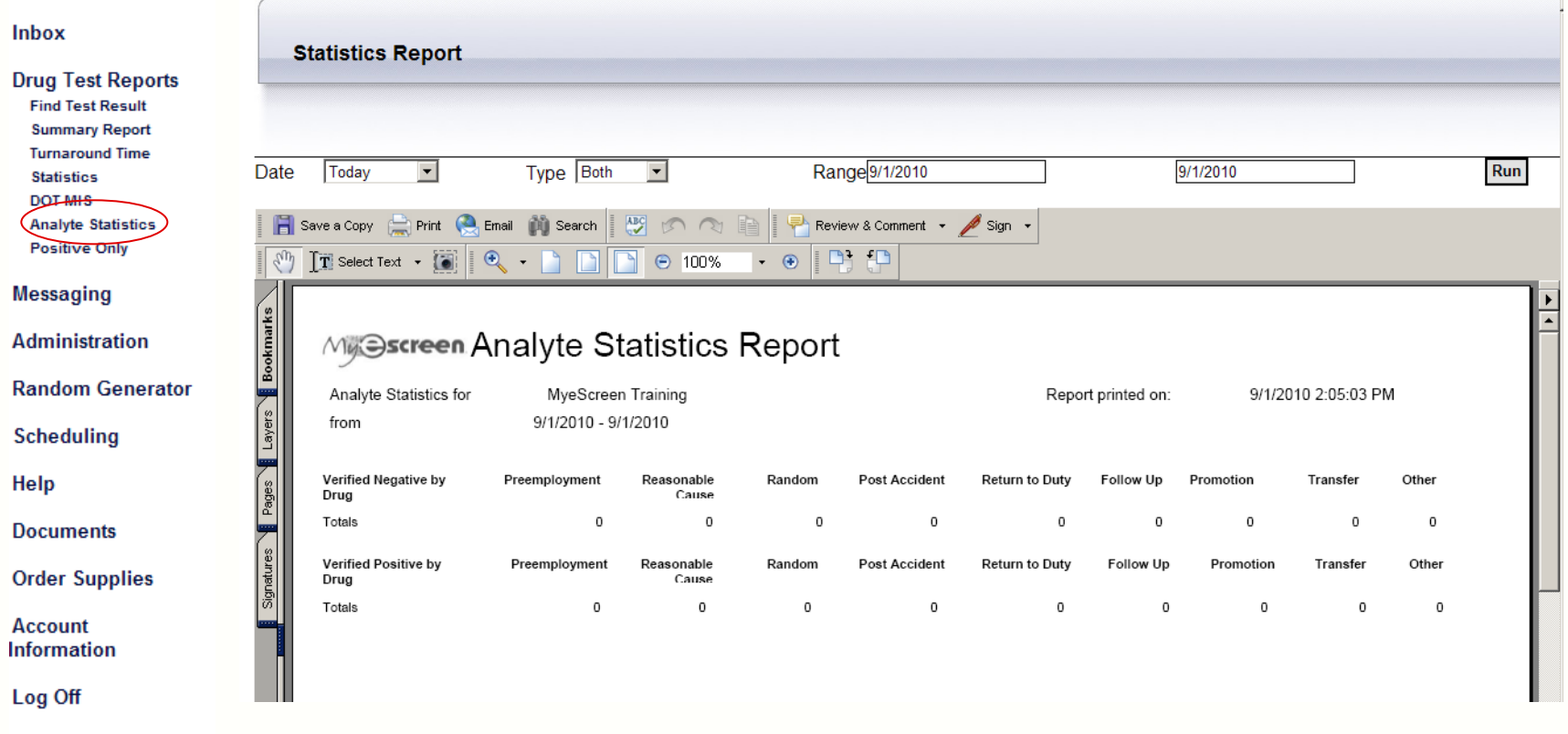

#### **Analyte Statistics Report**

Users can generate and print a report that will display statistics from their drug and alcohol testing program based on negative and positive numbers by reason for test for a specified date range. This can be generated for DOT, NON-DOT or both.

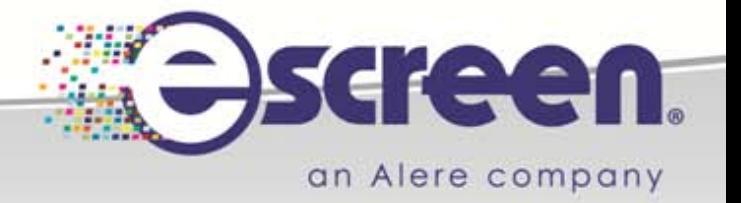

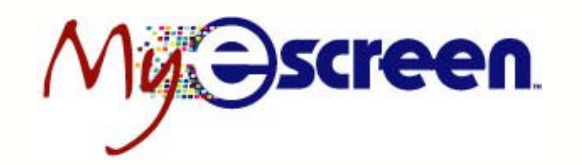

### **Positive Only**

#### **Drug Test Reports**

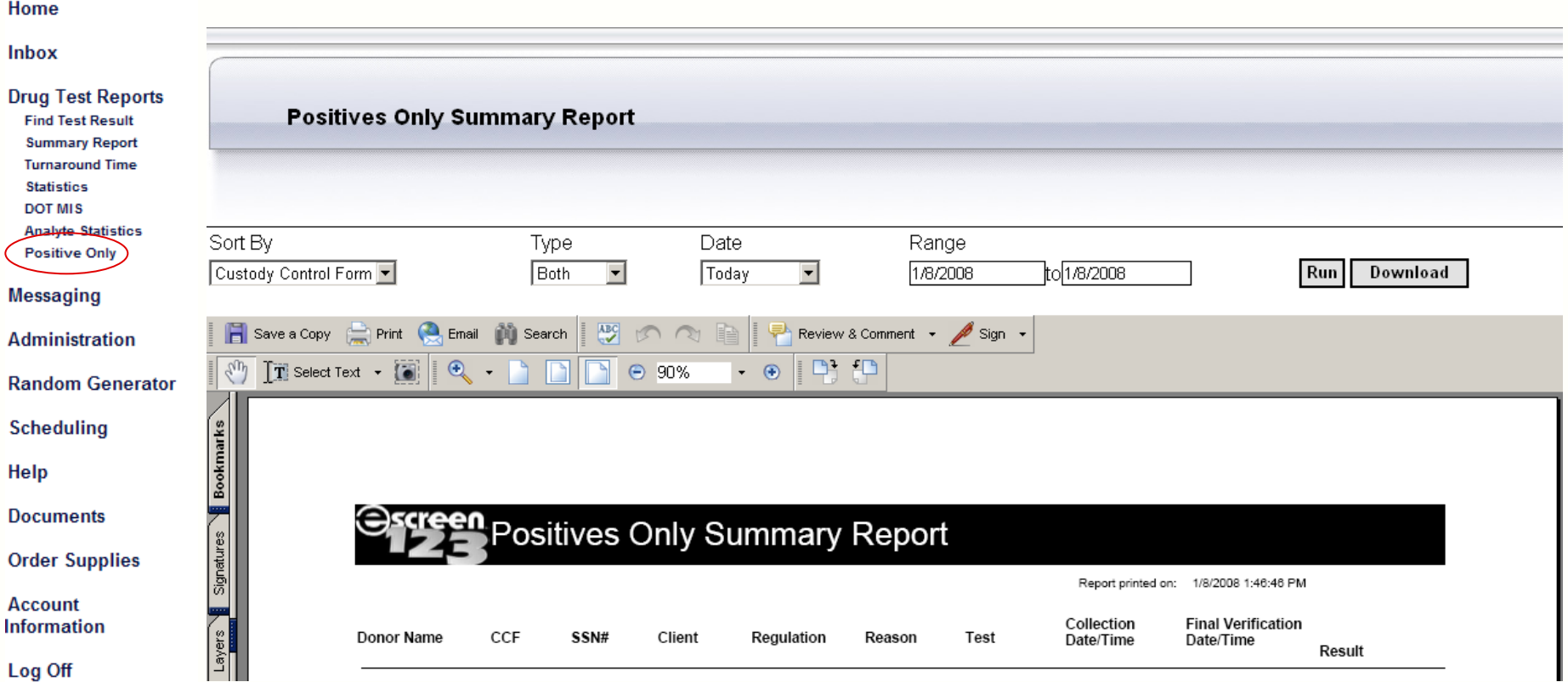

#### **Positive Only Summary Report**

Users can generate and print a report that will display all the confirmed positive tests for the date range selected.

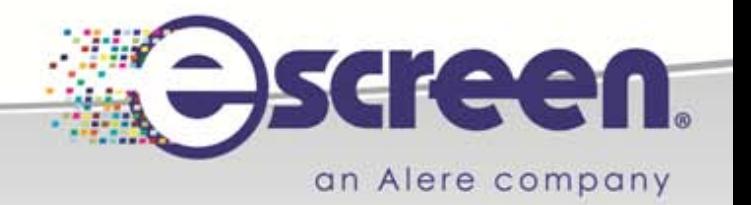

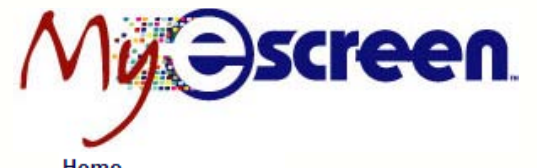

### **Messaging**

#### **Messaging Inbox**

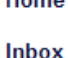

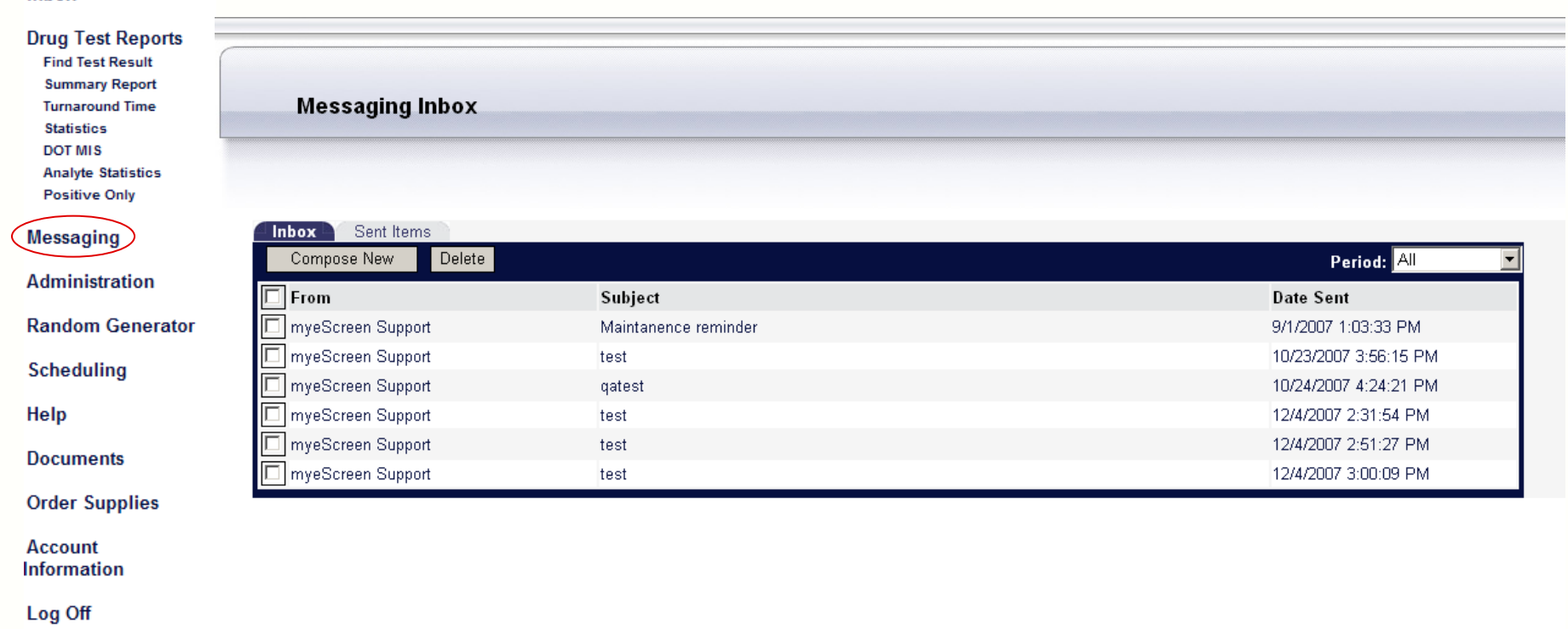

#### **Messaging Inbox**

This tool allows the user to view messages sent FROM eScreen corporate office, monitor messages sent TO eScreen corporate office and to open and read all incoming messages.

Users may compose new messages, reply to received messages and delete messages in the messaging Inbox.

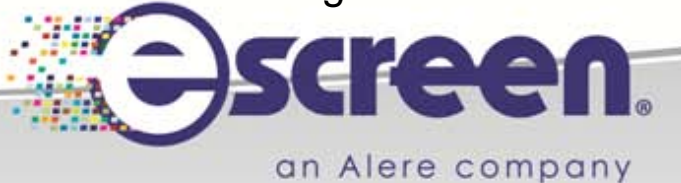

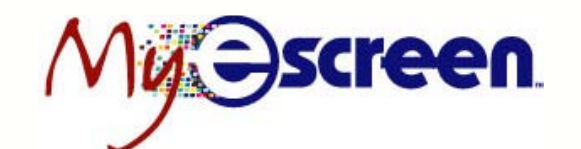

### **Email Notification**

#### **Administration**

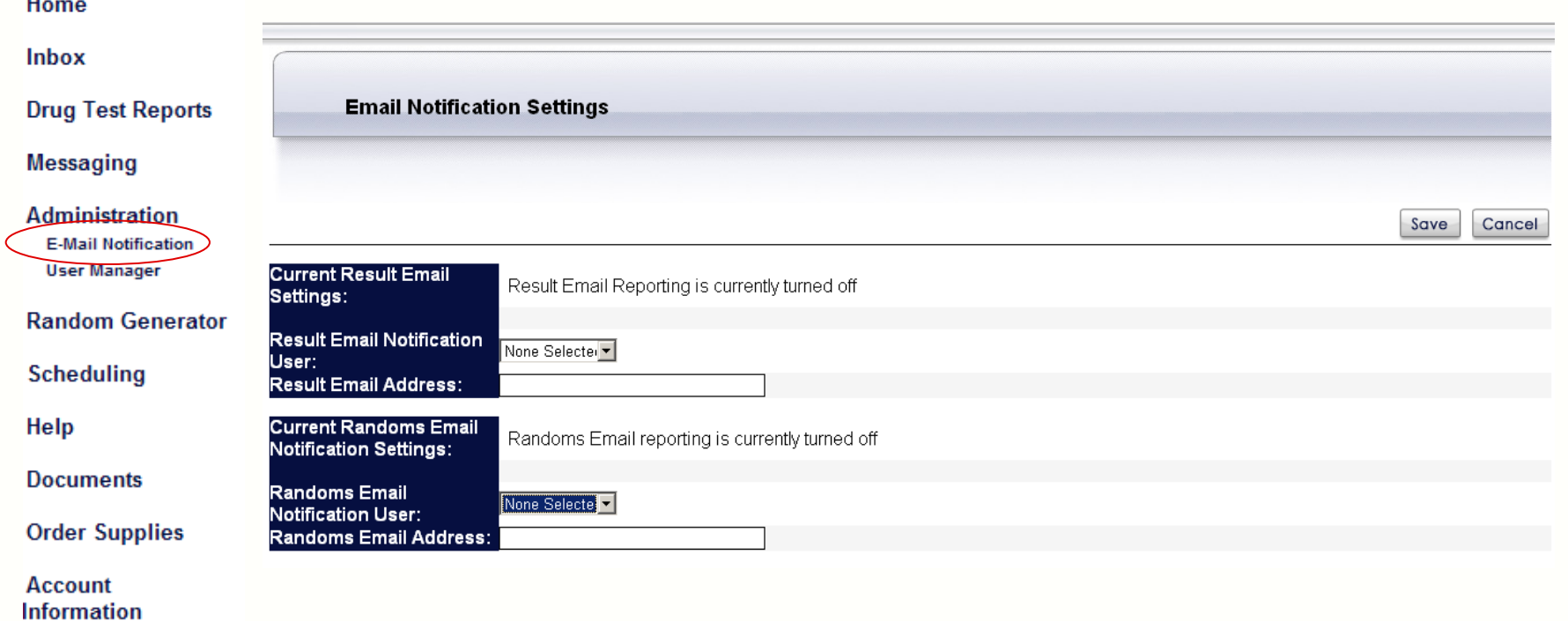

#### **eMail Notification Settings**

Allows the user to receive an eMail message prompting them to check their Inbox on MyeScreen.com.

For security and confidentiality reasons, test result information is **NOT** provided in eMail Notifications. However, it does provide a link that takes the user to the MyeScreen.com login page when there is new information to review.

User has control over setting up the receiver's email address and also activating and deactivating this feature.

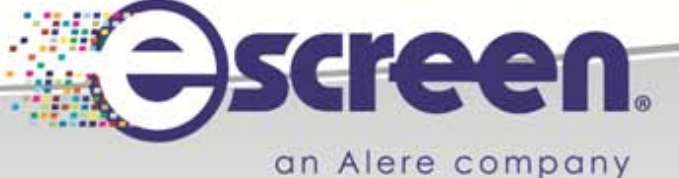

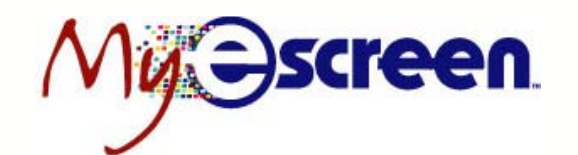

### **User Manager**

#### **Administration**

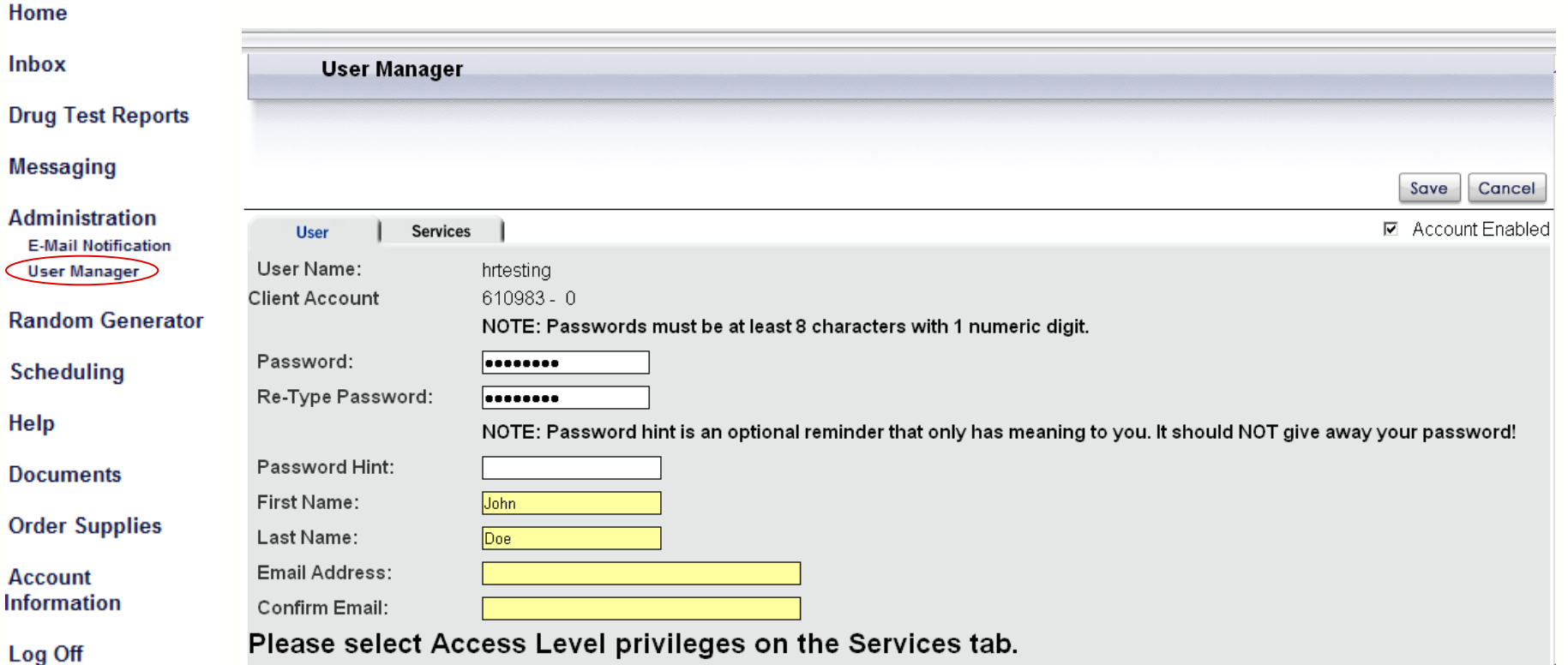

#### **User Manager**

This administrative tool allows admin users the capability to add, disable and edit users for the MyeScreen.com application.

There is no limit as to how many users can be set up. The Services tab allows the user to select (or restrict) the features available to each MyeScreen.com user.

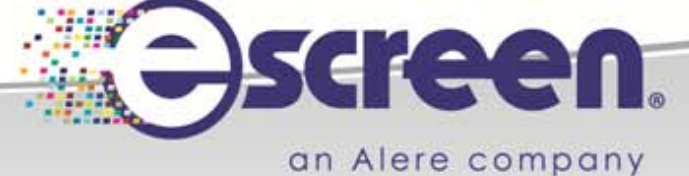

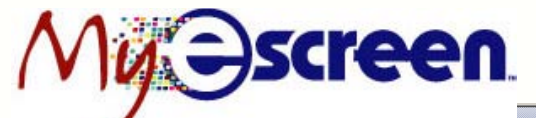

### **Scheduling**

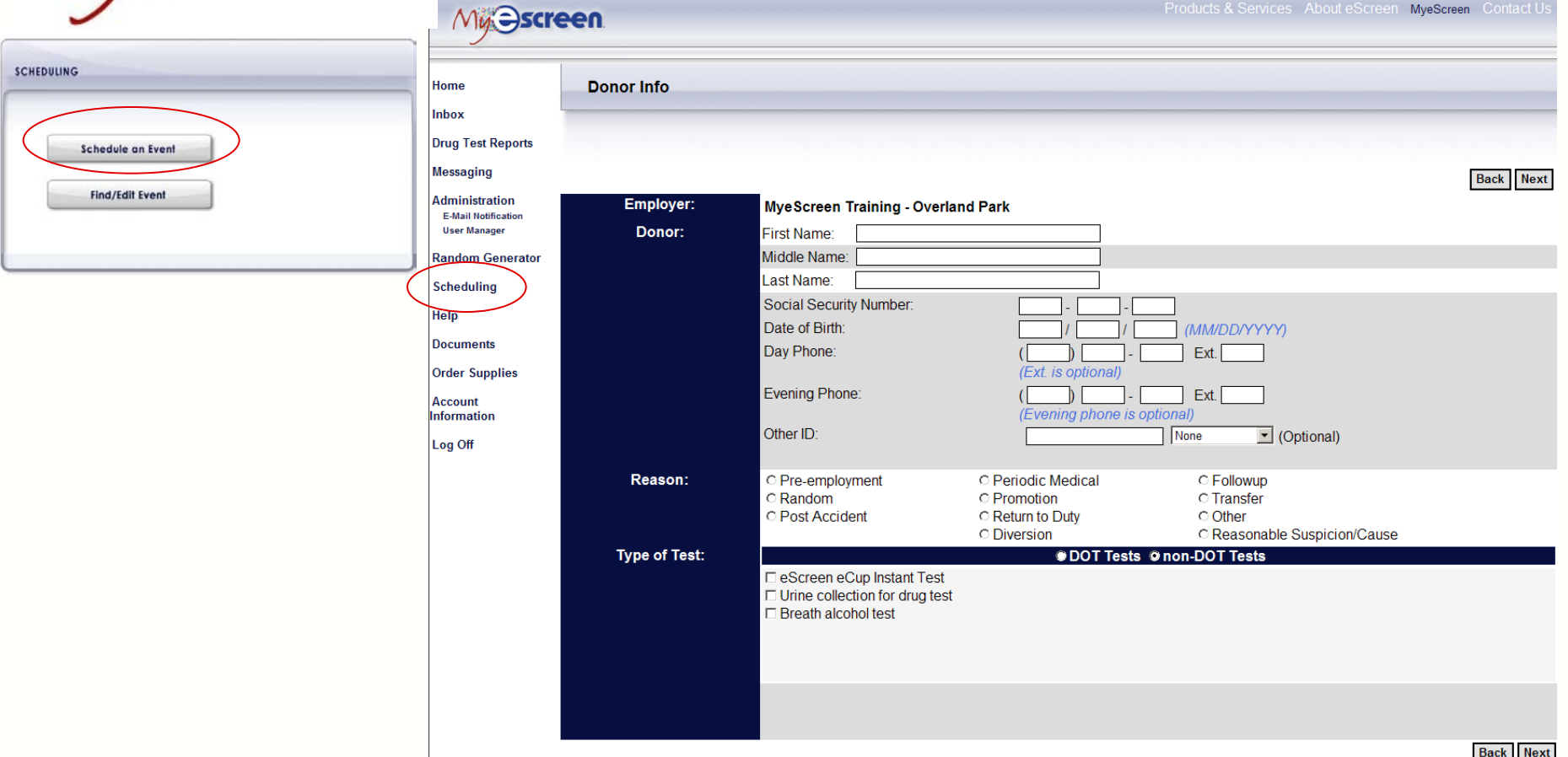

#### **Scheduling:**

The MyeScreen.com Scheduling tool allows the user to schedule a drug test or breath alcohol collection for a donor. Click on "Schedule an Event" to begin the scheduling wizard.

The user completes the Donor Info screen and selects the reason and type of test to be performed. Click Next.

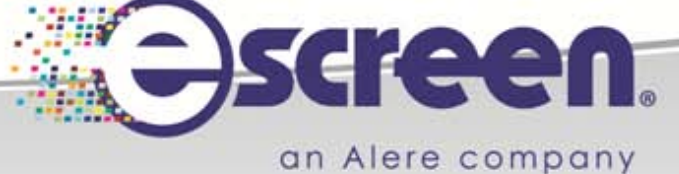

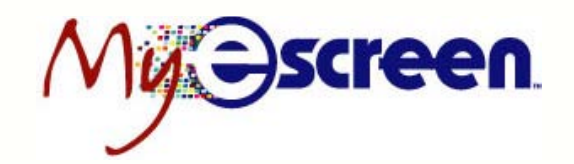

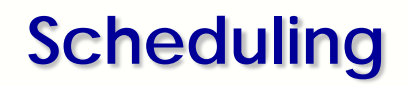

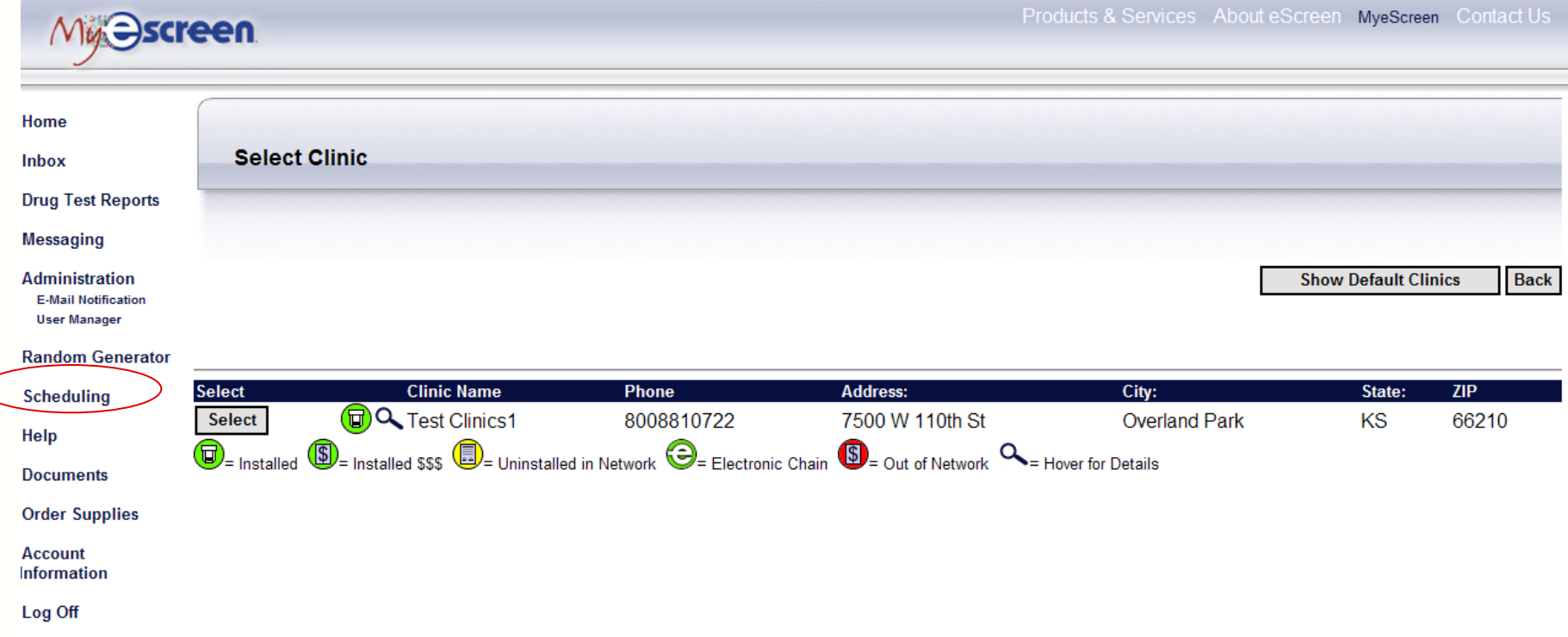

#### **Select Clinic**

If the user is working with a collection partner that offers more than one clinic location, they will appear here. The user can click and select the collection location.

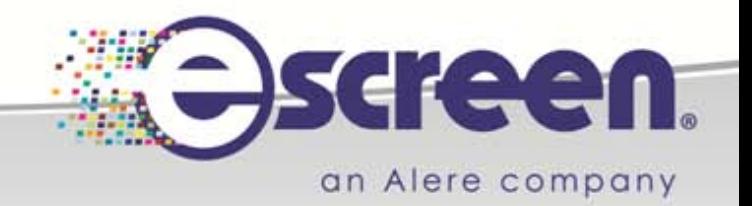

### **Scheduling**

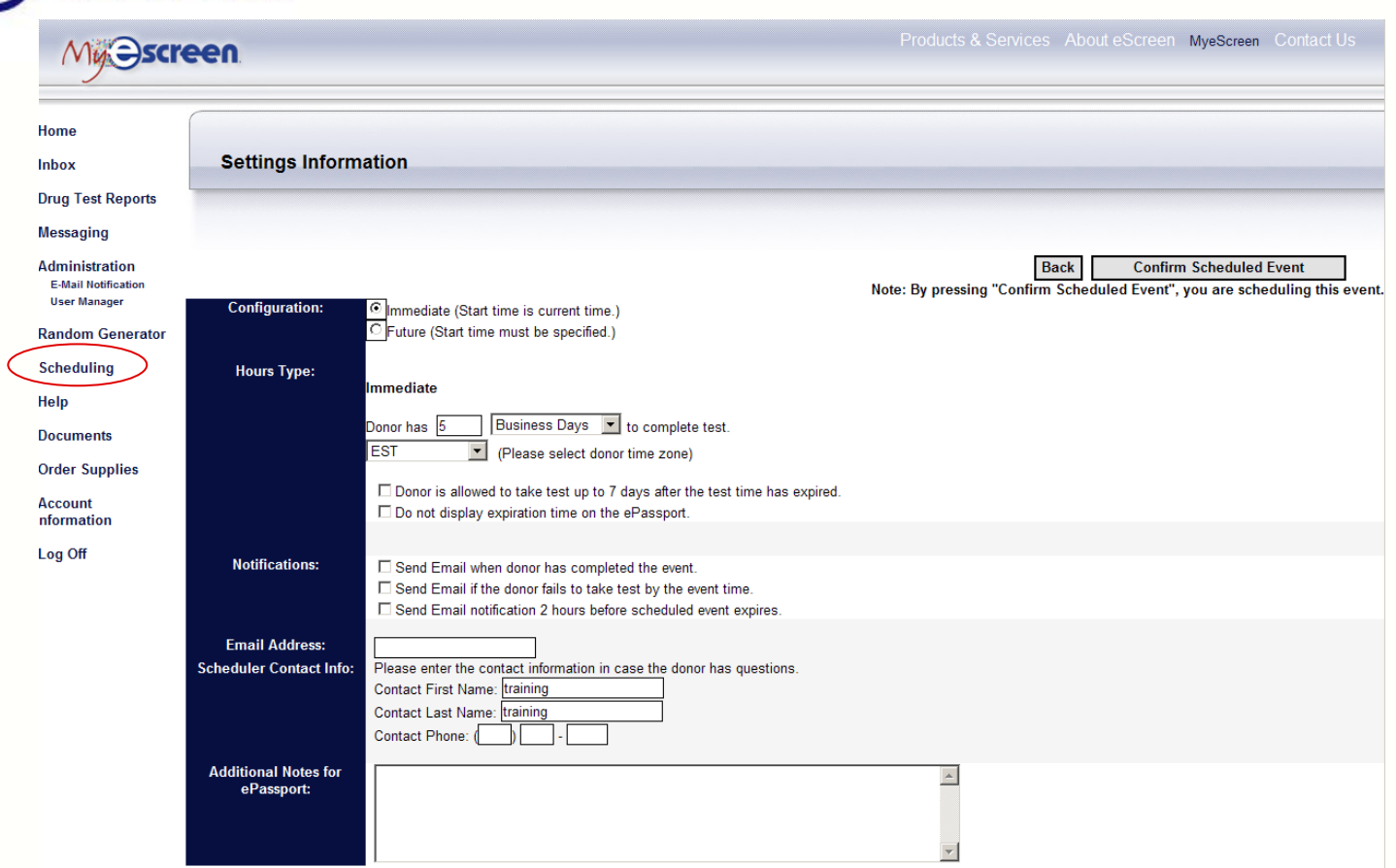

#### **Settings Information**

een

From this screen, the user can override the company settings on event time expiration (if necessary). The user will select the amount of time the donor will have to complete the event (expiration period)

The user can also activate the notifications tool so that an email update will be sent at specific stages during the event's process.

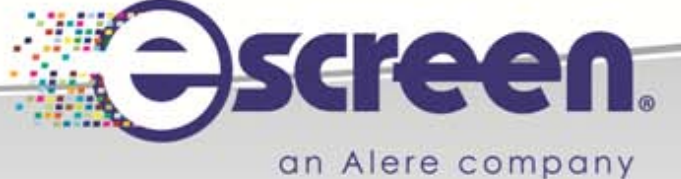

#### **Scheduling** Products & Services About eScreen MyeScreen Contact Us **Mui Ascreen Print ePassport Done** Home **Inbox** ePassport Notification Options **Instructions: Drug Test Reports** Print out this sheet and send with the Donor to the Clinic. **Messaging** Email: **OR**  $\overline{\mathbf{v}}$ **Administration**  $\Box$  Do you want to send a text message reminder **E-Mail Notification** Email the ePassport to the donor. along with the email? **User Manager** Cell Phone: **Random Generator** Note: If you select the option to send a text message reminder to the donor, the donor will recieve a Cell phone number is required. Standard carrier data and text text message instructing them to check their email to download the ePassport. **Scheduling** messaging rates may apply Send Help **Documents** Save a Copy **Contract Contract of Contract Contract** Digital Search Review & Comment + Sign +  $ABC$  $D<sub>1</sub>$ **Order Supplies**  $P$   $P$  $\boxed{\mathbf{T}}$  Select Text  $\bullet$   $\boxed{\bullet}$   $\bullet$   $\boxed{\bullet}$   $\boxed{\bullet}$   $\boxed{\bullet}$  0 122%  $\bigoplus$ **Account Information** Layers Bookmar Log Off **AI1948896AV** ePassport™ For Donor Use: **Clinic Information:** Î. MAP

#### **ePassport**

The ePassport is a document that is given to the donor and contains all the event information. The donor should present to the clinic with the ePassport, which may be printed or emailed to the donor. A reminder can also be sent to the donor via a text message

The barcode on the ePassport is electronically scanned at the collection site (into eScreen's clinic software; eScreen123) and the drug test and/or alcohol test collection process begins.

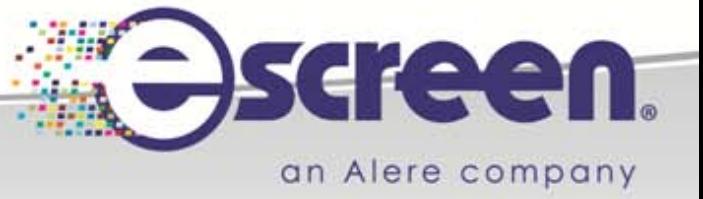

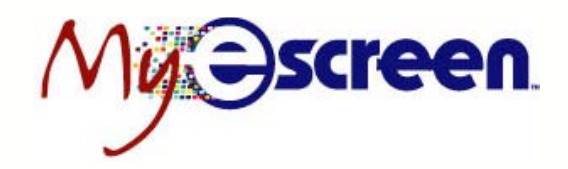

### **Scheduling**

### **ePassport**

The barcode on the ePassport is electronically scanned at the collection site (into eScreen's clinic software; eScreen123) and the drug test and/or breath alcohol process begins.

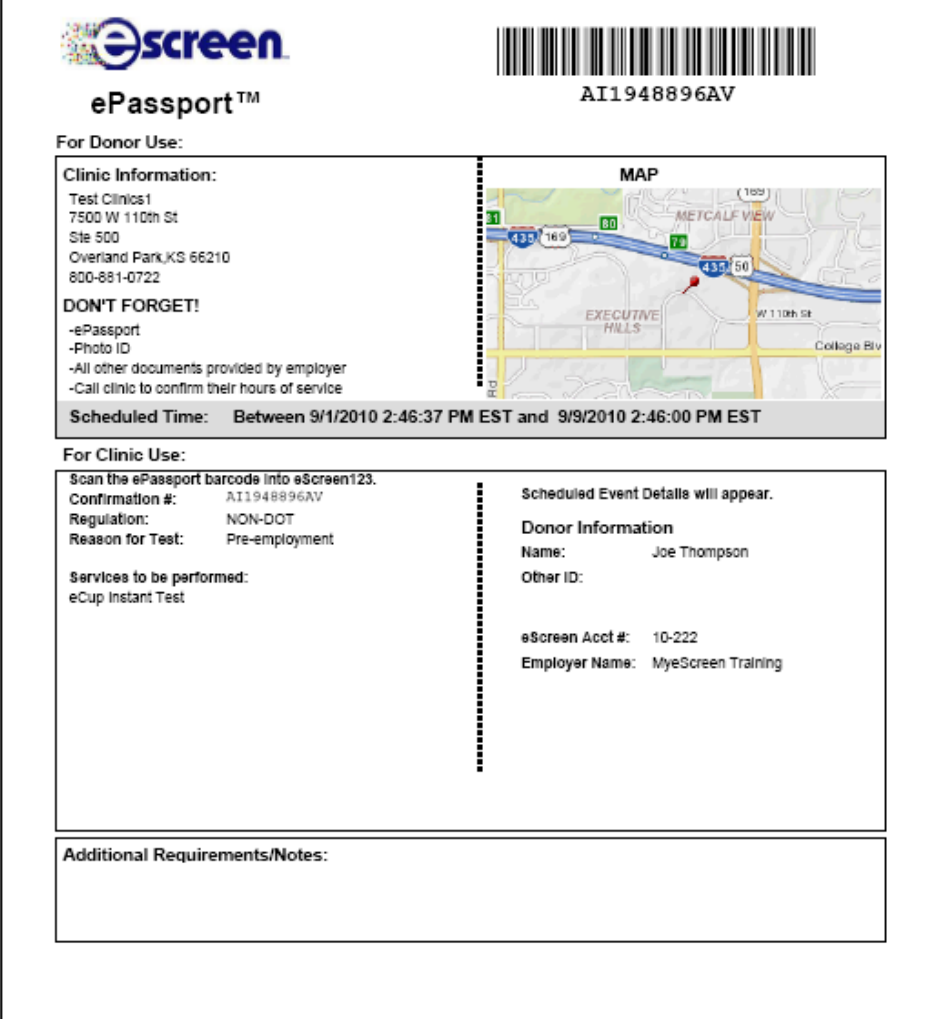

Contact eScreen Client Services with questions: (800) 881-0722 opt. 5

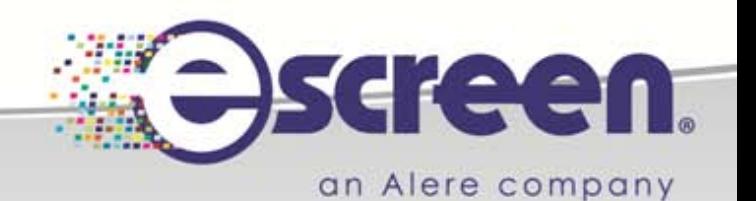

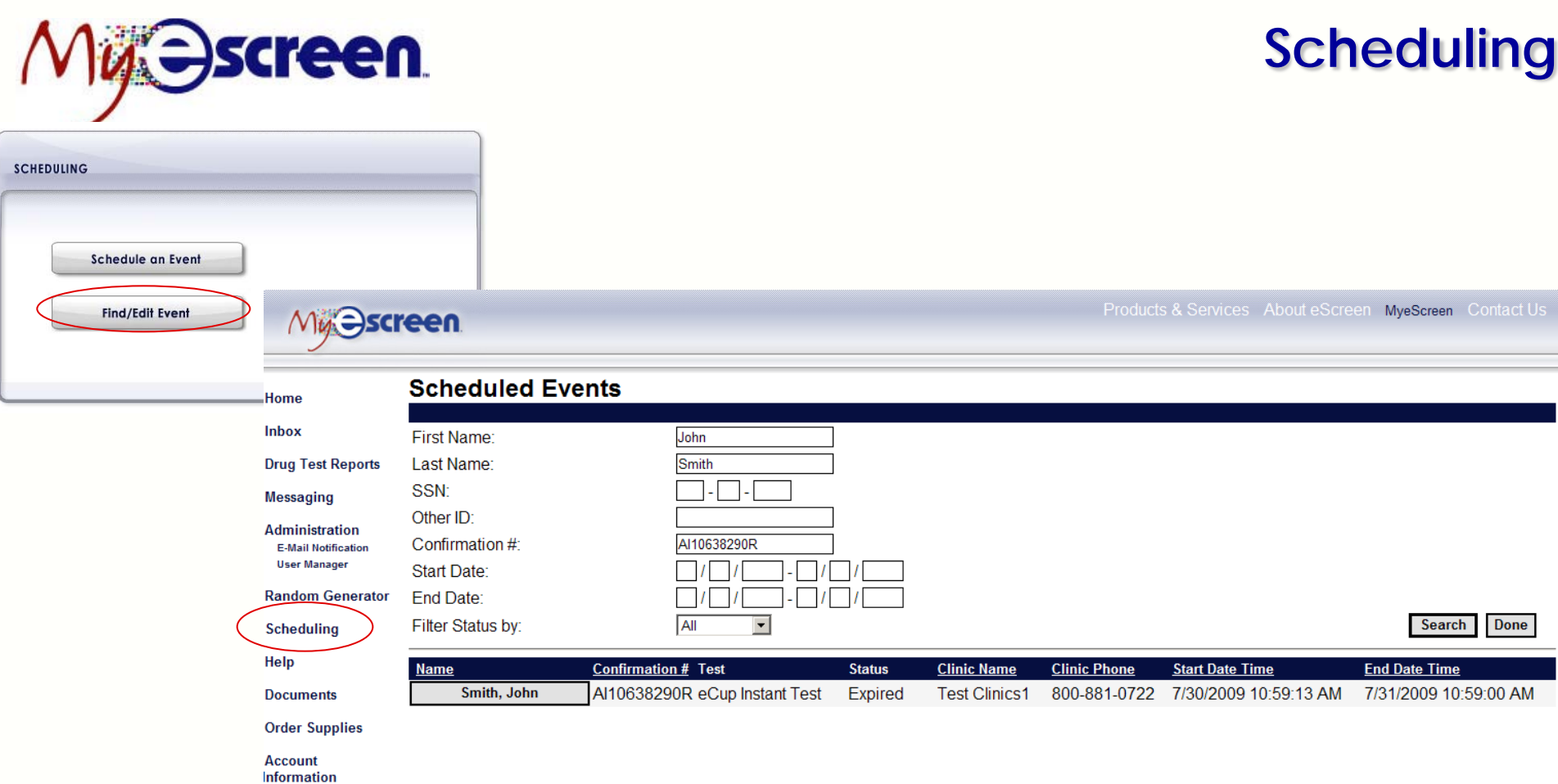

A user can view all the scheduled events for a specific day or date range by using the Scheduled Event History option.

A user can update the test date, cancel the test, edit the donor information and reprint the ePassport by clicking on the Select button next to the donor's name.

Log Off

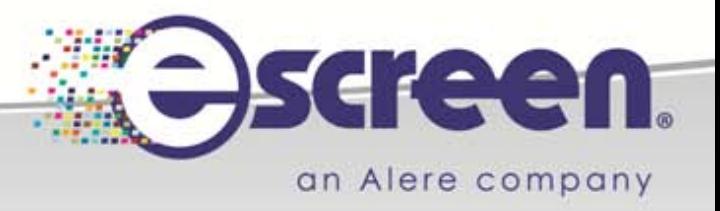

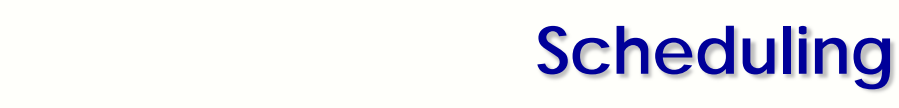

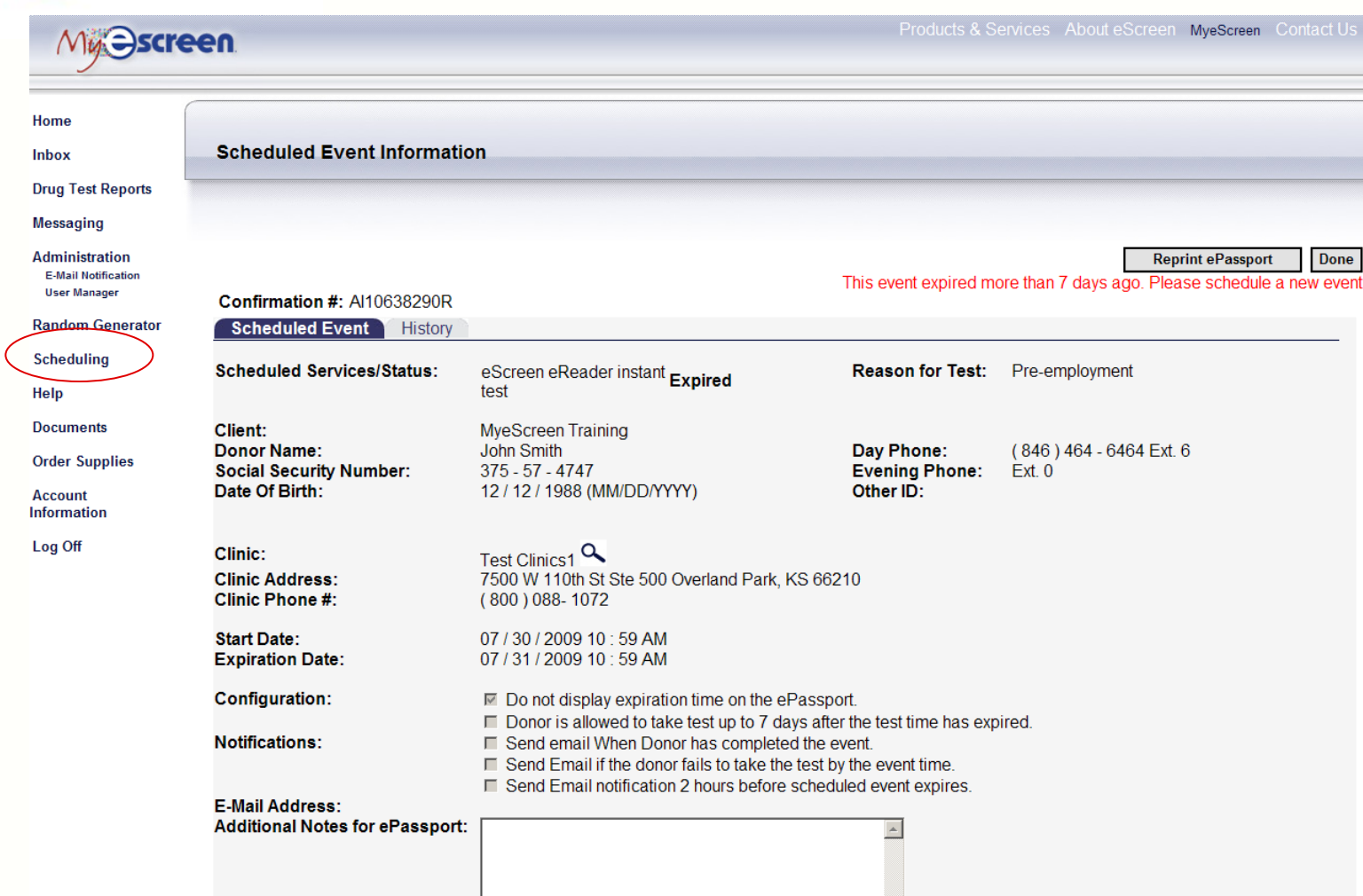

een.

Once the user selects the scheduled event, all the details of the event can be viewed, a reprint of the ePassport can be printed, and the history tab can be opened to show all the activity on that event.

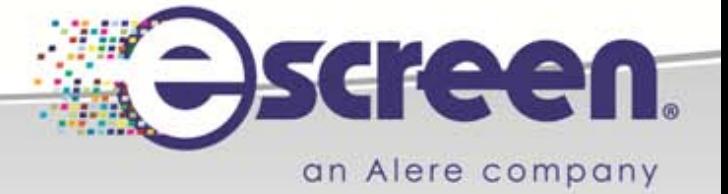

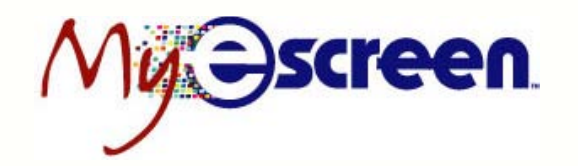

### **Documents**

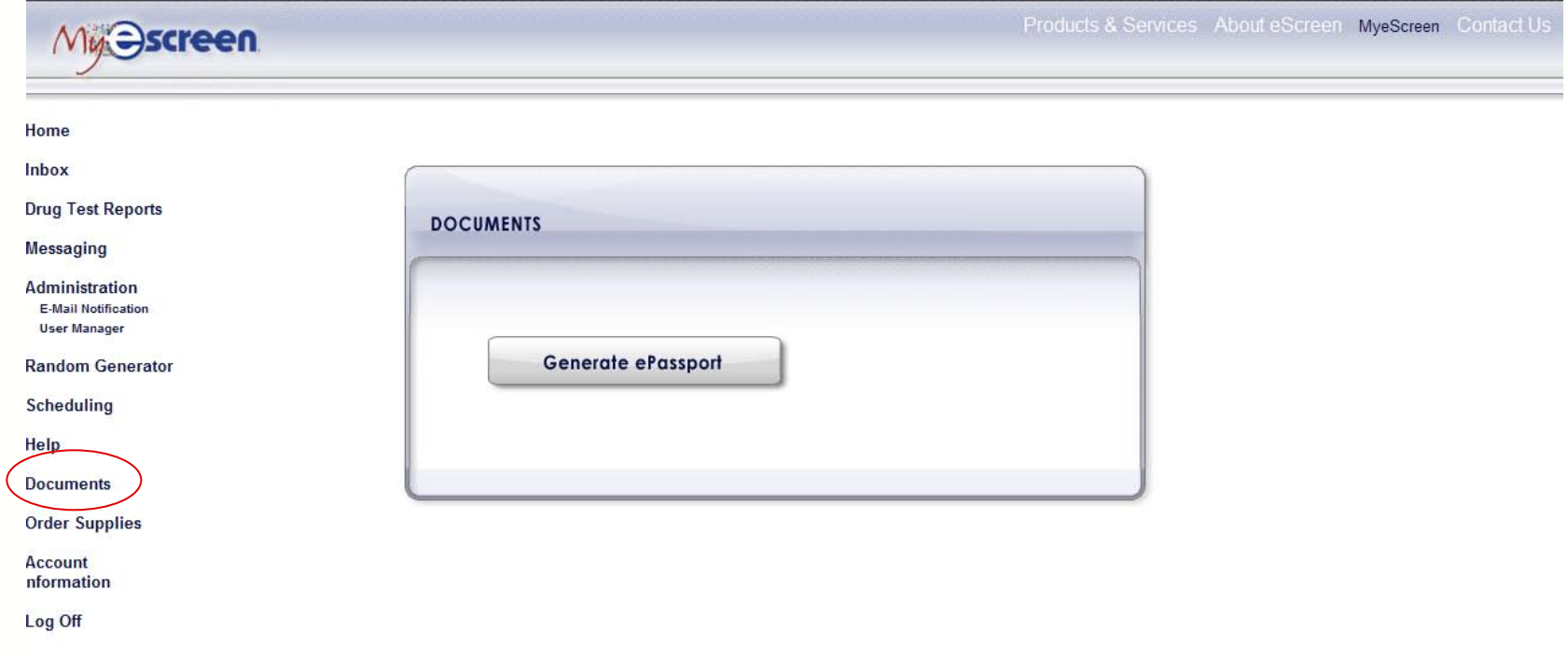

#### **Generic ePassport**

For those users that do not utilize the Scheduling tool, they can still create a non-scheduled, customer-specific ePassport that is given to the donor to present at the eScreen collection facility.

This ePassport is also scanned at the collection site and ensures the result is reported correctly to the employer location.

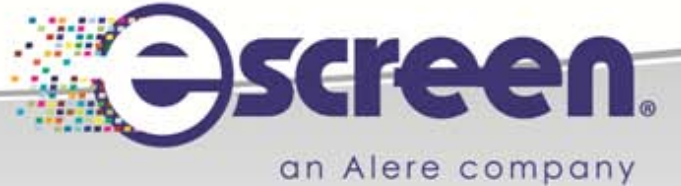

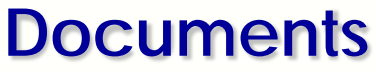

Done

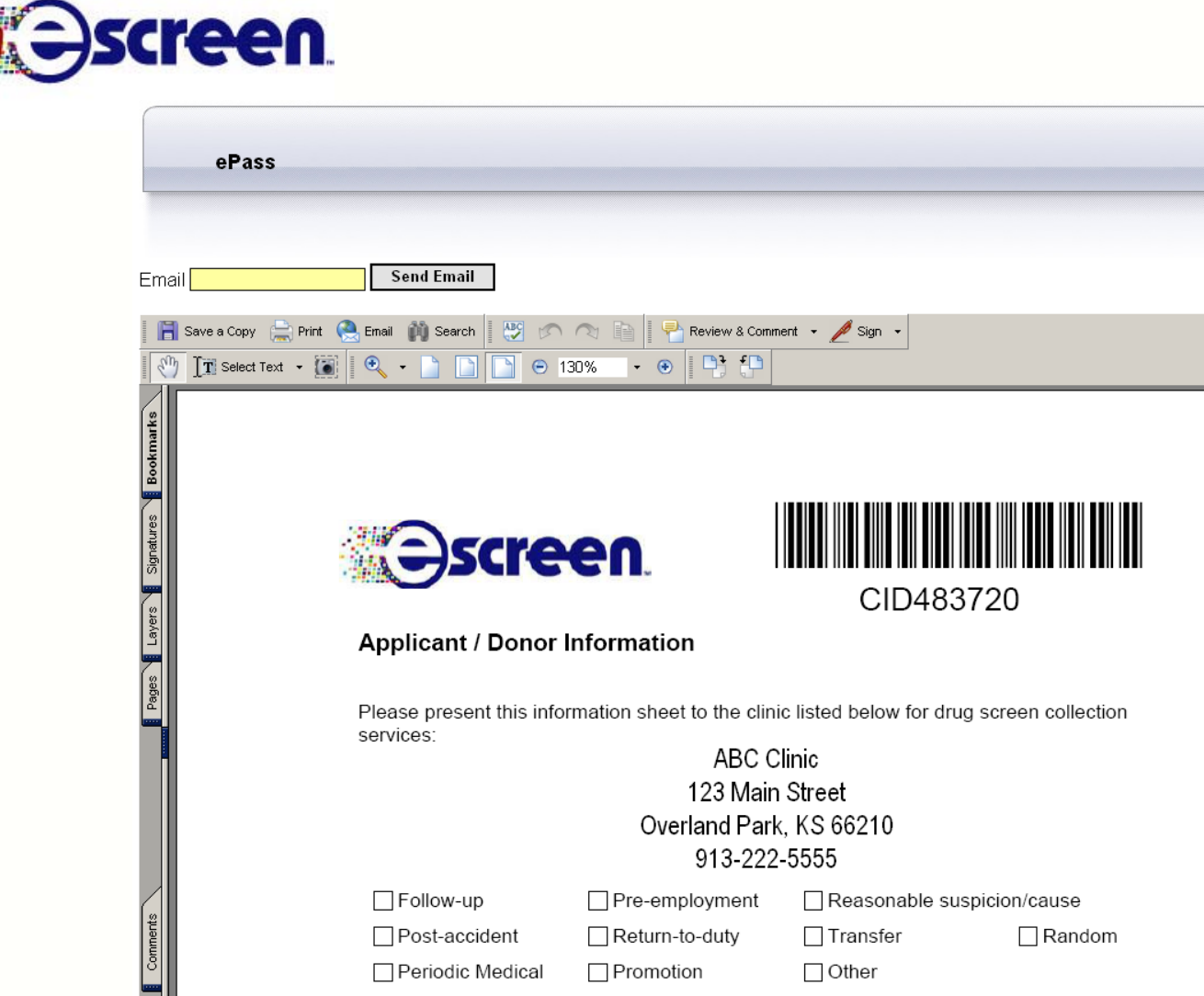

In most cases, (since this ePassport is NOT event specific), this document is printed and copies are handed out to donors as needed for drug screens. *The ePassport can be filled in manually by the employer for type of test, reason for test and donor's name.*

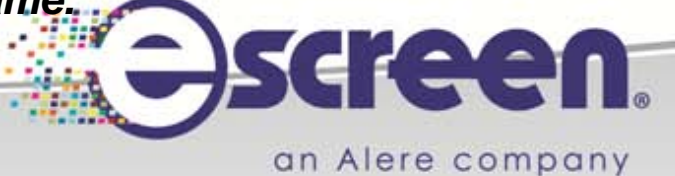

# Summary

- If you are a contact for more than one sub-location you will have two different usernames to log in to these two different accounts.
- View your inbox daily to see:
	- The status of any donors that are in the testing process.
	- Any completed results that have not been reviewed.
- When sending a donor in for testing you should provide them with two forms:
	- They will need an ePassport
		- You may email this to the donor if you schedule his/her test (Slide 17-23).
		- You may print out a generic ePassport and give to the donor (Slide 24).
		- Make sure you mark the reason and type of test the donor is to have.
	- They will need a five part Chain of Custody Form (CCF).
		- Make sure you send the correct CCF.
		- A DOT test cannot be performed on a Non-DOT CCF and vice versa.
		- You do not need to send CCF's with donors who need a Breath Alcohol Test (BAT).

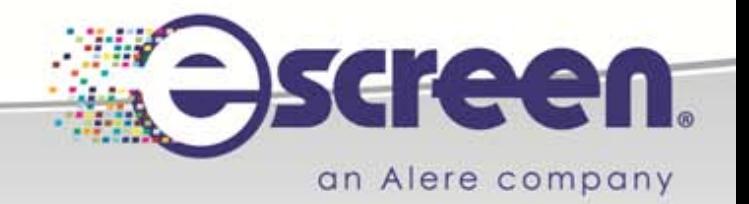

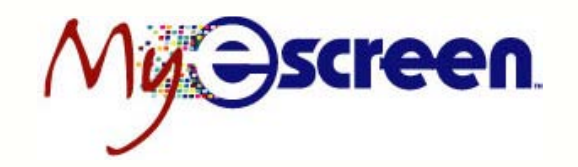

### **Summary**

MyeScreen.com allows the employer to maintain control and lower costs of the hiring program by eliminating paper forms, decreasing phone calls and faxes, and ensuring consistency and compliance.

This integrated solution links the employer and the collection location to provide a closed-loop process to hire the first-choice candidates before the completion and maintain a drug-free workforce.

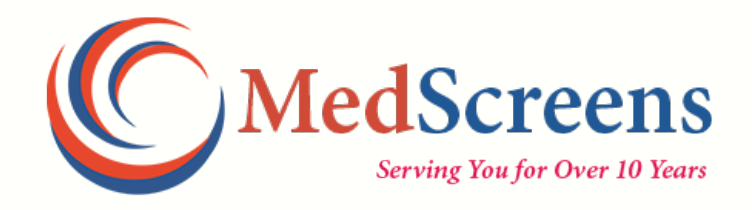

#### **Call with any Questions: 601-939-3030**

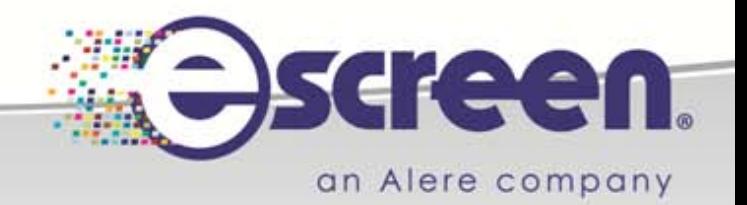